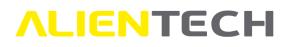

# Alientech Dashboard

## User Guide

This User Guide has been specially designed to illustrate how to use Alientech Dashboard, the new platform from which you can access the several services provided by Alientech srl to its customers through the ALIEN\_id.

We suggest you carefully read this User Guide before registering and start using the Dashboard, and to keep it always at hand.

| Version | Release date | Release Notes                                               | Ref. Page  |
|---------|--------------|-------------------------------------------------------------|------------|
| 1.0     | 06/12/2019   | New User Guide introduced for Alientech Dashboard           | All        |
| 1.01    | 20/01/2020   | Modified some screenshots                                   | 11,15      |
| 1.02    | 24/01/2020   | Added new notices concerning the registration email address | 7,16       |
| 1.03    | 10/03/2020   | Modified some screenshots                                   | 5,6,7,8,9, |
|         |              |                                                             | 10,19,20   |

Please think about the environment before printing this document: save it to your computer.

## Table of contents

| Warnings                                                           | 3  |
|--------------------------------------------------------------------|----|
| Important notices regarding the use of Alientech Dashboard         | 3  |
| Important notices about the contents in this Guide                 | 3  |
| About trademarks                                                   | 3  |
| Glossary                                                           | 4  |
| ALIEN_id Registration                                              | 5  |
| How to create an ALIEN_id for your organization                    | 5  |
| Alientech Dashboard menu and main features                         |    |
| Icons in Alientech Dashboard                                       | 11 |
| Sidebar navigation menu                                            | 12 |
| My profile                                                         | 13 |
| Alientech Tools website                                            | 13 |
| Alientech News website                                             | 13 |
| Academy Online website                                             | 13 |
| User Guides                                                        | 13 |
| Feedback                                                           | 14 |
| Download area                                                      | 14 |
| Quick service access tabs                                          | 14 |
| Product management                                                 |    |
| Encoding portal                                                    | 15 |
| Help Desk                                                          | 15 |
| How to create a User ALIEN_id for your staff                       | 16 |
| Key of rights and roles                                            | 18 |
| How to manage the User ALIEN_ids associated with your organization | 18 |
| How to login to the Alientech Dashboard                            | 19 |
| You have forgotten your login password or is not recognized        | 20 |
| Technical Support                                                  | 22 |
| Technical Support Service                                          | 22 |
| Useful links                                                       | 23 |
| Specifications                                                     | 23 |

# **ALIENTECH** Warnings

### Important notices regarding the use of Alientech Dashboard

• The Internet connection costs for accessing the Alientech Dashboard and for the provision of all the related services are at your expenses.

### Important notices about the contents in this Guide

- Alientech srl owns and administers some or all the rights to the images and other copyrighted content in this User Guide. Use of the images and other copyrighted content (including, but not limited to, copying, reproducing, modifying, translating, uploading on a network, displaying, transmitting, distributing, licensing, selling and publishing) except as used herein, is prohibited to the extend allowed by law.
- This User Guide and the screen images representing the Alientech Dashboard used throughout this guide are subject to change without notice.
- The screen images used throughout this Guide may be fictitious or may differ from actual screen images.

### About trademarks

- K-Suite, KESSv2, K-TAG, Powergate3+ and ECM Titanium are either registered trademarks or trademarks of Alientech srl.
- All other trademarks are the properties of their respective owners.

### ALIENTECH Glossary

Before you begin, you should become familiar with some terms used in this guide.

| Term         | Explanation                                                                                                    |
|--------------|----------------------------------------------------------------------------------------------------|
| Organization | <ul> <li>An organization is the firm that will be registered in the Alientech Dashboard. It can be either a single person, or a company which can create many users, as to manage the access rights of its staff to the various services and areas. For example:</li> <li>"Workshop" is a company with several employees, who have different roles and responsibilities. Workshop registers an account, that will act as an Organization, then creates as many Users as needed for each member of its staff that will need to use the Alientech Services, giving them the access rights according to their roles.</li> <li>John Doe is a single user, or company in which works only its owner. In this case John Doe will act as the Organization and will not need to create other users.</li> </ul> |
| User         | A user is the member of an Organization that can have limited or unlimited access to the various services and areas, according to rights granted them by the administrator of the Organization.                                                                                                    |

# ALIEN TECH ALIEN\_id Registration

By creating an ALIEN\_id you will be able to access all Alientech services with a single set of credentials (i.e. username and password), manage the access rights of all your staff, manage your subscriptions, consult the User Guides, and many more features as explained in the following sections.

- The first person of your company that makes the registration will be assigned with unlimited access rights to all services and areas. For this reason, we suggest that the first registration is made by the person who manages your company, so that he will be able to create and manage user accounts dedicated to each individual functions of your company staff.
- It is very important that the members of your staff don't create an ALIEN\_id on their own: once an ALIEN\_id is created independently it cannot be associated with an organization, and the only solution will be to delete this account. The correct procedure is that the members of your team wait until your Organization has registered all the User ALIEN\_ids needed before accessing the Alientech Dashboard.

If you need to review the explanation of the difference between "Organization" and "User", please refer to the <u>Glossary</u> section.

### How to create an ALIEN\_id for your organization

- 1. Login to Alientech Data Bank <u>https://databank.alientech.to/</u> with your current login credential.
- 2. Click on *OK* in the message displayed to be redirected to Alientech Dashboard.

|      | >ALIEN_id Registration                                                                                                    |
|------|----------------------------------------------------------------------------------------------------|
|      | ar Customer,<br>gistration of your ALIEN_id is required.                                                                                                    |
| Th   | ough this account you can:                                                                                                    |
|      | <ul> <li>Sign in with your e-mail address and password into all Alientech systems</li> <li>Have access to all products and user codes associated with you</li> <li>Manage your organization and your staff, granting access to services and resource according to the roles in your company</li> </ul> |
| Clic | k on the "OK" button to proceed.                                                                                                    |
|      | re you can find the User Guide that will help you in the registration:<br>shboard Alientech - User's Guide                                                                                                    |
| 045  | entech staff thanks you for your kind cooperation.                                                                                                    |

Figure 1: Message in Alientech Data Bank requesting the registration of an ALIEN\_id

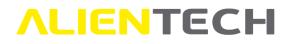

#### Important notice

In case you have more than one Customer Code, you just need to register to Alientech Dashboard once: when you login to Alientech Data Bank with the old login credential of another Customer Code of yours, just click on the **<OK>** button in Figure 1 and login to Alientech Dashboard with your ALIEN\_id. By doing so all your Customer Codes will be associated with your ALIEN\_id.

| E-mail address |                                           |    |  |
|----------------|-------------------------------------------|----|--|
| Password       |                                           | ۲  |  |
|                | Forgot your password?                     |    |  |
|                | Login                                     |    |  |
| N              | ot registered yet? Register now.          |    |  |
| Do you have do | ubts or need help? Download the user guid | e. |  |

Figure 2: Alientech Dashboard – Login page

3. Click on Register now.

Fill in all the fields of the proposed form with the login information you desire.
 Note: All fields are mandatory, as indicated by the red asterisk.
 Make sure not to make any type on your name and surname since it will not leave the surname since it will not leave the surname since it willeave the surname since it will not leave the surname since it

Make sure not to make any typo on your name and surname since it will not be possible to change them.

- a. Please select "Private customer" only if you don't use Alientech products and services for working purposes.
- b. Enter a password that is at least 8 characters, includes both letters and numbers, and has at least one special character (&, %, @, #, etc.).
- c. Select the language in which you wish to experience the Dashboard, among the ones proposed.

For the purposes of this User Guide, the creation of "company account" will be used as an example.

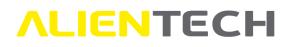

| ustomer type *              | Company                                                                     | ~   |
|-----------------------------|-----------------------------------------------------------------------------|-----|
| ecify if you are a p        | rivate customer or a company.                                               |     |
| mpany name*                 | Alientech                                                                   |     |
| ter your business           | or company name.                                                            |     |
| First Name *                | John                                                                        |     |
| Surname*                    | Doe                                                                         |     |
| E-mail*                     | info@alientech.to                                                           |     |
| Re-enter your<br>e-mail *   | info@alientech.to                                                           |     |
| Password *                  | •••••                                                                       | ٠   |
|                             | at least 8 characters, include both letters<br>least one special character. | and |
| Re-enter your<br>password * | •••••                                                                       |     |
| Re-enter your passw         | vord.                                                                       |     |
| Language*                   | English                                                                     | ~   |
| Choose your language        | ge.                                                                         |     |

Figure 3: Registration form – page 1

You must enter a valid and active email address in order to register for an ALIEN\_id.

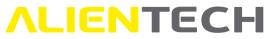

- 5. Click on *Next* to proceed.
- 6. Fill in the fields of the proposed form with your contact and fiscal info. **Note**: the mandatory fields are indicated by the red asterisk.

|    | Address *                         | Via dei Cordari 1       |                                                                                                    |
|----|-----------------------------------|-------------------------|----------------------------------------------------------------------------------------------------|
|    | City*                             | Trino                   |                                                                                                    |
| 19 | Province / State                  | Vercelli                |                                                                                                    |
|    | Postal code*                      | 13039                   |                                                                                                    |
|    | Nation*                           | Italy                   |                                                                                                    |
|    | Legal<br>representative           | John Doe                |                                                                                                    |
|    | Cell phone*                       | <b>123456789</b>        |                                                                                                    |
|    | Phone                             | +39 •                   |                                                                                                    |
|    | Fax                               | +39 •                   |                                                                                                    |
|    | Certified e-mail<br>address (PEC) |                         |                                                                                                    |
| 1  | Enter your certified              | e-mail address.         |                                                                                                    |
|    | SDI code                          |                         |                                                                                                    |
| 1  | for Italian companie              | ss only.                |                                                                                                    |
|    | Tax code                          |                         | 1                                                                                                    |
| VA | Tidentification<br>number         | 02007510023             | i la companya da companya da companya da companya da companya da companya da companya da companya da companya d |
|    | Website                           | www.alientech-tools.com |                                                                                                    |
|    |                                   |                         |                                                                                                    |
|    |                                   | Back Next               |                                                                                                    |

Figure 4: Registration form – page 2

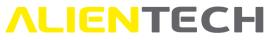

- Click on *Next* to proceed.
   Note: If you click on *Back* you will go back to the previous form, to revise and/or change your login information.
- 8. Mark the checkbox to agree to Alientech srl privacy policy.
- 9. Complete the reCAPTCHA challenge to confirm you are not a robot.
- 10. Click on *Confirm registration* to complete the procedure.

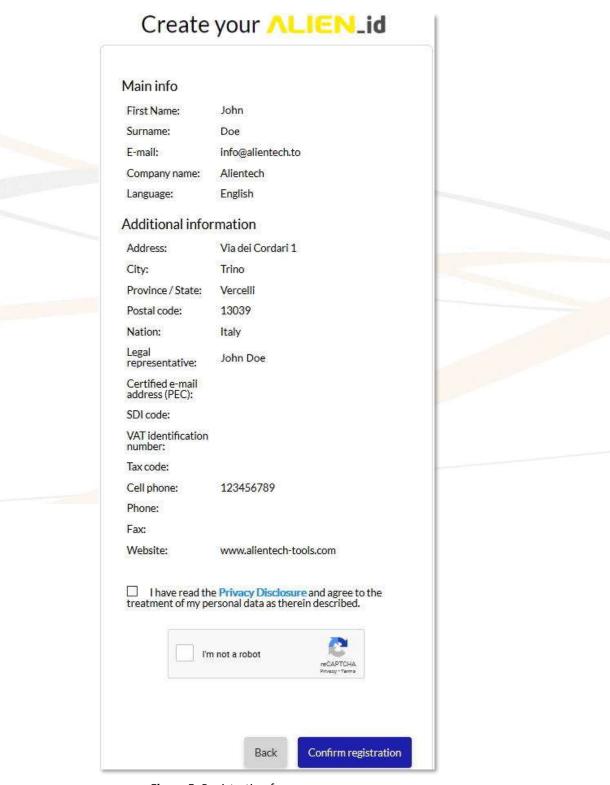

Figure 5: Registration form – summary page

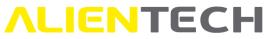

11. Once the registration is complete, a confirmation message is displayed, and you will receive an activation e-mail to the address entered in the registration form.

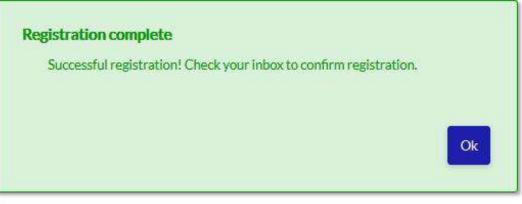

Figure 6: Message confirming successful registration

12. Go to your inbox and click on the <**Activate now**> button contained in the e-mail received from Alientech to validate and activate your ALIEN\_id.

Hello,

Your ALIEN\_id has been successfully created!

We remind you that your login credentials are as follows:

Username info@alientech.to

Please click on this link to activate your ALIEN\_id:

Activate now

As an alternative, you can copy / paste the following link directly into your browser:

https://

Alientech S.r.l. - Società unipersonale

Figure 7: Activation e-mail

13. Once your ALIEN\_id is activated, you can login to the Alientech Dashboard and start working.

Once you created an ALIEN\_id, you can use the new login credentials set for Alientech Dashboard to access to the Alientech Data Bank and the Help Desk.

# Alientech Dashboard menu and main features

Once you are logged in the Alientech Dashboard, you have at your disposal a sidebar navigation menu on the left side of the page, and quick service access tabs in the center of the page.

| ALIENTECH                                             |                                                                              |                                                                                    |                                                                                                    |
|-------------------------------------------------------|------------------------------------------------------------------------------|------------------------------------------------------------------------------------|----------------------------------------------------------------------------------------------------|
| Authentication and navigation<br>My profile           |                                                                              | Welcome, John Doe                                                                  |                                                                                                    |
| Alientech Tools website<br>Alientech News website     | Product management                                                           | Encoding Portal                                                                    | Help Desk                                                                                                    |
| Academy Online website<br>Useful links<br>User Guides | Manage subscriptions and activations of<br>all your tools in total autonomy. | Manage the encodings and decodings of<br>your Slave files via the Encoding Portal. | Request assistance from our technical<br>support. Open a ticket, make a request<br>or search for original files and make a<br>driver request. |
| Feedback<br>Download area                             |                                                                              |                                                                                    | Technical support<br>Search for original files                                                                                                |
|                                                       | View subscriptions<br>View activations                                       | KESSv2 Decode and encode Slave files<br>K-TAG Decode and encode Slave files        | Original file request<br>Driver request                                                                                                    |

Figure 8: Alientech Dashboard – main page

### Icons in Alientech Dashboard

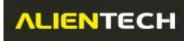

To go to the main page of Alientech Dashboard.

## ¢

To change the language of use of Alientech Dashboard.

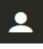

To manage your ALIEN\_id, your user ALIEN\_ids and logout.

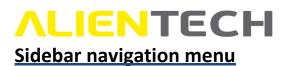

On the left side of Alientech Dashboard there is a sidebar navigation menu, where you can manage your ALIEN\_id, get in touch with Alientech websites, and download Alientech documentation and software.

| Authentication and navigation |  |
|-------------------------------|--|
| My profile                    |  |
| Alientech Tools website       |  |
| Alientech News website        |  |
| Academy Online website        |  |
| Useful links                  |  |
| User Guides                   |  |
| Feedback                      |  |
| Download area                 |  |
|                               |  |

Figure 9: Alientech Dashboard – sidebar navigation menu

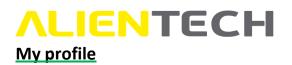

Click on *My profile* in the sidebar navigation menu if you need to change your profile information, or if you wish to add a new user. For further information on how to add a new User to your Organization, see section <u>How to create a User ALIEN</u> id for your staff.

| Personal info    |                   |              |                   | Edit |
|------------------|-------------------|--------------|-------------------|------|
| General info     |                   | Contact info |                   |      |
| FIRST NAME       | John              | E-MAIL       | info@alientech.to |      |
| SURNAME          | Doe               | PHONE        |                   |      |
| LANGUAGE         | English           | CELL PHONE   | +39123456789      |      |
| Address          |                   |              |                   |      |
| ADDRESS          | Via dei Cordari 1 |              |                   |      |
| CITY             | Trino             |              |                   |      |
| PROVINCE / STATE | Vercelli          |              |                   |      |
| NATION           | Italy             |              |                   |      |
| POSTAL CODE      | 13039             |              |                   |      |

Figure 10: Alientech Dashboard – My profile section

#### Alientech Tools website

Click on *Alientech Tools website* in the sidebar navigation menu to open a new page in your browser and navigate Alientech institutional website.

#### Alientech News website

Click on *Alientech News website* in the sidebar navigation menu to open a new page in your browser and navigate Alientech website dedicated to all the news concerning Alientech world.

#### Academy Online website

Click on *Academy Online website* in the sidebar navigation menu to open a new page in your browser and navigate Alientech website dedicated to the training courses.

#### **User Guides**

Click on *User Guides* in the sidebar navigation menu to display a new page in Alientech Dashboard, where you can find all the User Guides currently available for Alientech tools and services.

#### ALIENTECH USER GUIDES

#### Help Desk

- Help Desk User Guide
- Kundendienst-Portal Benutzerhandbuch
- Portail Ticket Guide de l'utilisateur
- Portal Ticket Guia de Usuario
- Portale Assistenza Clienti Guida Utente
- Portale Ticket Guia do Usuario
- Портал Техподдержки Клиентов Руководство Пользователя

#### **ECM** Titanium

- ECM Driver Maker (EN)
- ECM Driver Maker (IT)
- ECM Guia Pratico (PT)
- ECM Guida Rapida (IT)
- ECM Guía Rápida (ES)

K-Suite

- ECM Kurzanleitung (DE)
- ECM Manuel Rapide (FR)
- ECM Quick User Guide (EN)

K-Suite 3.0 - Quick Start (DE)

 K-Suite 3.0 - Quick Start (EN) K-Suite 3.0 - Quick Start (ES)

K-Suite 3.0 - Quick Start (FR)

K-Suite 3.0 - Quick Start (IT)

 K-Suite 3.0 - Quick Start (PT) K-Suite 3.0 - Quick Start (RU)

#### K-TAG

- K-TAG Manuale Master (IT)
- K-TAG Manuale Siave (IT)
- K-TAG Master Guide (DE)
- K-TAG Master Guide (EN)
- K-TAG Master Guide (PT)
- K-TAG Slave Guide (DE)
- K-TAG Slave Guide (EN)
- K-TAG Slave Guide (PT)

Figure 11: Alientech Dashboard – User Guides section

#### Feedback

Click on *Feedback* in the sidebar navigation menu to send an e-mail with your experience report, any useful suggestions or appreciations on Alientech Dashboard.

#### **Download** area

Click on Download area in the sidebar navigation menu to open a new page in your browser with the Alientech institutional website page containing all the links to download software, vehicle lists, EC declarations of conformity and User Guides.

#### Quick service access tabs

In the center of Alientech Dashboard there are quick service access tabs to reach all Alientech services.

Access to the services is bound to the rights set by the organization for each user. For example, a user entitled only to the Product Management tab will not be able to use the links listed in the Encoding Portal and Help Desk tabs. For more information about User's rights, see section Key of rights and roles.

Powergate3+

KESSv2

KESSv2 - Manuale Master (IT)

KESSv2 - Manuale Slave (IT)

KESSv2 - Master Guide (DE)

KESSv2 - Master Guide (EN)

KESSv2 - Slave Guide (DE)

KESSv2 - Slave Guide (EN)

Powergate3 - Decoder (EN)

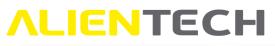

| Product management                                                        | Encoding Portal                                                                    | Help Desk                                                                                                    |
|---------------------------------------------------------------------------|------------------------------------------------------------------------------------|----------------------------------------------------------------------------------------------------|
| Manage subscriptions and activations of all your tools in total autonomy. | Manage the encodings and decodings of<br>your Slave files via the Encoding Portal. | Request assistance from our technical<br>support. Open a ticket, make a request<br>or search for original files and make a<br>driver request. |
|                                                                           |                                                                                    | Technical support<br>Search for original files                                                                                                |
| View subscriptions                                                        | KESSv2 Decode and encode Slave files                                               | Original file request                                                                                                    |
| View activations                                                          | K-TAG Decode and encode Slave files                                                | Driver request                                                                                                    |

Figure 12: Alientech Dashboard – Quick service access tabs

#### Product management

By clicking on *View subscriptions,* the entitled user will be readdressed to the Alientech Data Bank page where it is possible to renew the subscriptions of all the tools associated with your Customer Code.

By clicking on *View activations,* the entitled user will be readdressed to the Alientech Data Bank page where it is possible to manage the activations of all the tools associated with your Customer Code.

#### **Encoding portal**

By clicking on the links *KESSv2 Decode and encode Slave files* and *K-TAG Decode and encode Slave files,* the entitled user will be readdressed to the Encoding Portal, the new online service to manage the file from your Slave tools.

**Note:** Access to this portal is bound also to the possession of a Master tool with at least one Slave tool associated.

#### Help Desk

By clicking on *Technical support,* the entitled user will be readdressed to the Help Desk, the Ticket Portal to ask for technical support.

By clicking on *Search for original files*, the entitled user will be readdressed to the Alientech Data Bank page dedicated to the Automatic search and download of original files (service available 24/7).

By clicking on *Original file request*, the entitled user will be readdressed to the Alientech Data Bank page dedicated to the Original file request processed by an operator of Alientech Technical Support Service (thus available only during the days and opening hours of Alientech Srl).

By clicking on *Driver request*, the entitled user will be readdressed to the Alientech Data Bank page dedicated to the Driver request processed by an operator of Alientech Technical Support Service (thus available only during the days and opening hours of Alientech Srl).

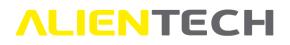

### How to create a User ALIEN id for your staff

- 1. Click on *My profile* in the left sidebar navigation menu.
- 2. Scroll down the page until the Company Info frame, then click on the <Add team member> button.

| General info                      |                   | Contact info     |                          |
|-----------------------------------|-------------------|------------------|--------------------------|
| COMPANY NAME                      | Alientech         | E-MAIL           | info@alientech.to        |
| EGAL REPRESENTATIVE               | John Doe          | PHONE            |                          |
| TAX CODE                          |                   | FAX              |                          |
| VAT IDENTIFICATION<br>NUMBER      | 02007510023       | WEBSITE          | www.alientech-tools.com  |
| CERTIFIED E-MAIL<br>ADDRESS (PEC) |                   |                  |                          |
| SDI CODE                          |                   |                  |                          |
| Registered office a               | address           | Operational hea  | dquarters address        |
| ADDRESS                           | Via dei Cordari 1 | ADDRESS          | Via dei Cordari 1        |
| CITY                              | Trino             | CITY             | Trino                    |
| PROVINCE / STATE                  | Vercelli          | PROVINCE / STATE | Vercelli                 |
| NATION                            | Italy             | NATION           | Italy                    |
| POSTAL CODE                       | 13039             | POSTAL CODE      | 13039                    |
| OSTAL CODE                        | 13039             | POSTAL CODE      | 13039<br>Add team member |

Figure 13: Alientech Dashboard – Add team member button in the My profile section

3. Fill in the fields of the proposed form with information of the member of your staff for which you wish to create an ALIEN id.

Note: the mandatory fields are indicated by the red asterisk.

#### You must enter a valid and active email address in order to register for an ALIEN id.

- 4. Set the access rights you wish to grant to your staff member by marking the box next to the right you want to assign. For a detailed list of rights and roles, please refer to the following section Key of rights and roles.
- 5. Click on *Create user*. **Note:** If you click on *Back* you will exit the procedure and go back to the *My profile* page.

| Administrator<br>ADMIN, FILE, MANAGE, SUB | + |   |  |
|-------------------------------------------|---|---|--|
| Company manager<br>MANAGE                 | + | - |  |
| Technical department<br>FILE              | + | - |  |
| All rights<br>All rights of all roles     | + | - |  |
| ADMIN - Administration                    |   | i |  |
| □ FILE - File management                  |   | i |  |
| □ MANAGE - Company management             |   | i |  |
| SUB - Subscription management             |   | i |  |
|                                           |   |   |  |

Figure 14: User rights and roles

6. Once the registration of the User ALIEN\_id is complete, a confirmation message is displayed, and the member of your staff for which you just created an ALIEN\_id will receive a validation e-mail to the address you entered in the registration form.

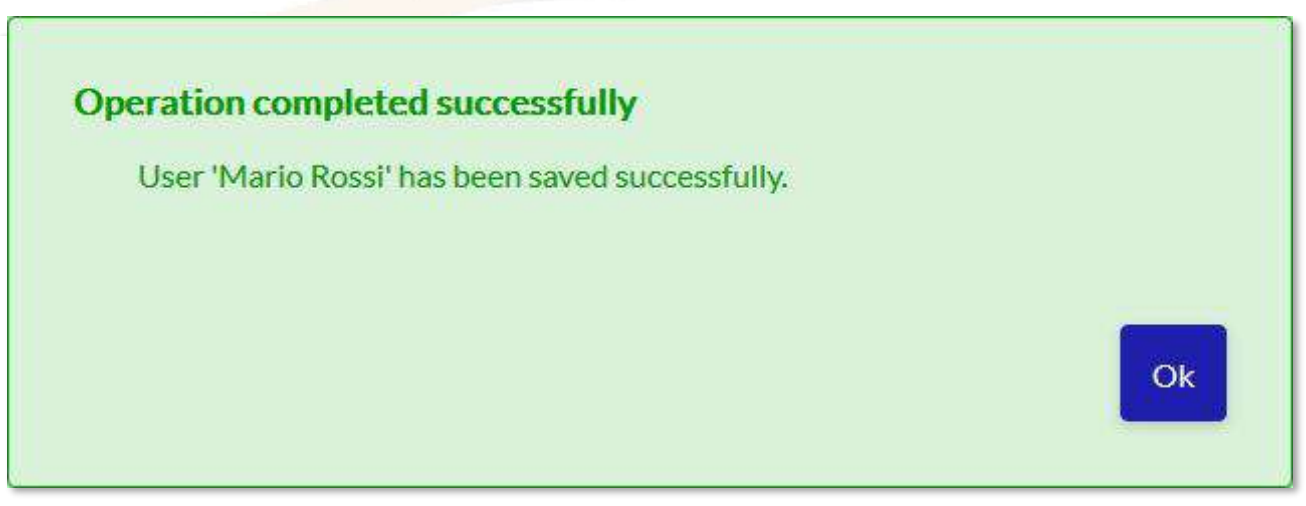

Figure 15: Message confirming successful user creation

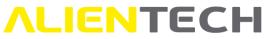

7. By clicking on *OK* in the confirmation message (*Figure 15*) you will be redirected to the User Management page of Alientech Dashboard, where you can create another User.

#### USER MANAGEMENT

Users associated with the company:

| ohn DOE<br>fo@alientech.to | Mario ROSSI<br>mario.rossi@alientech.to |  |  |
|----------------------------|-----------------------------------------|--|--|
| Edit Remove                | Edit Remove Send the activation e-mail  |  |  |
|                            |                                         |  |  |
|                            |                                         |  |  |

Figure 16: Alientech Dashboard – User Management section

Your user just has to go to their inbox and click on the **Activate now**> button contained in the email received from Alientech to activate their ALIEN\_id and set a personal password.

If your user did not receive the activation e-mail, you can send it again by clicking on the **<Send activation e-mail>** button in the appropriate user frame (*Figure 16*). Once the user has activated their ALIEN\_id, this button will no longer be available.

#### Key of rights and roles

- **ADMIN Administration:** This right grants the user the complete control of your company. It is usually reserved to the manager of the company and encompasses all the rights listed below.
- **FILE File management:** This right will grant the user access rights to the driver request and original file request sections, and to the encoding portal.
- **MANAGE Company management:** This right will grant the user permission to add, modify and remove other users, as well as edit the data of your company.
- **SUB Subscription management:** This right will allow the user access rights to renew the subscriptions of the tools associated with your Customer Code, configure products that have not yet been initialized by purchasing protocol groups or single protocols, and changing the type of tool (for example, upgrading a tool from Slave to Master).

#### How to manage the User ALIEN ids associated with your organization

If you wish to add new User to your Organization, you can either:

- Click on *My Profile* in the left sidebar navigation menu, or
- Click on the click on *User Management* (option available only if you have previously already created a User through the *My profile* link).

If you wish to change the access rights of an already existing user, click on the icon and then click on *User Management*.

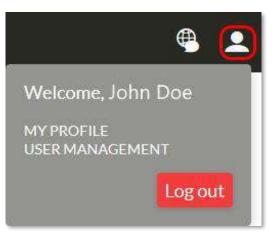

Figure 17: Alientech Dashboard - Quick User management link

Mark or unmarked the boxes next to the right you want to add / remove to the user (*Figure 14*), and then click on the **<Update>** button.

### How to login to the Alientech Dashboard

To access the Alientech Dashboard, either as the manager of the Organization or as a User, enter your login credentials on the Login page and click on the **<Login**> button (*Figure 18*).

| Forgot your password? |
|-----------------------|
|                       |

Figure 18: Alientech Dashboard – Login page

### You have forgotten your login password or is not recognized

Alientech srl does not know your personal password. If you forgot the password for accessing the Alientech Dashboard or if the password is not recognized, you have to set a new one following the procedure below.

1. Click on the Forgot your password? link in the Login page:

|                              | N_id                           |     |  |
|------------------------------|--------------------------------|-----|--|
| E-mail address               |                                |     |  |
|                              |                                | - 1 |  |
| Password                     |                                | Ð   |  |
|                              | ur password?<br>ogin           |     |  |
|                              |                                |     |  |
| Not registered y             | vet? Register now.             |     |  |
| Do you have doubts or need t | nelp? Download the user guide. |     |  |

Figure 19: Alientech Dashboard – Login page

Enter the e-mail address associated with your ALIEN\_id and then click on the <Retrieve password> button.

| Pas            | sword recovery    |
|----------------|-------------------|
| E-mail address | 1                 |
|                | Retrieve password |

Figure 20: Alientech Dashboard – Password recovery form

3. You will receive an e-mail containing the link to set a new password:

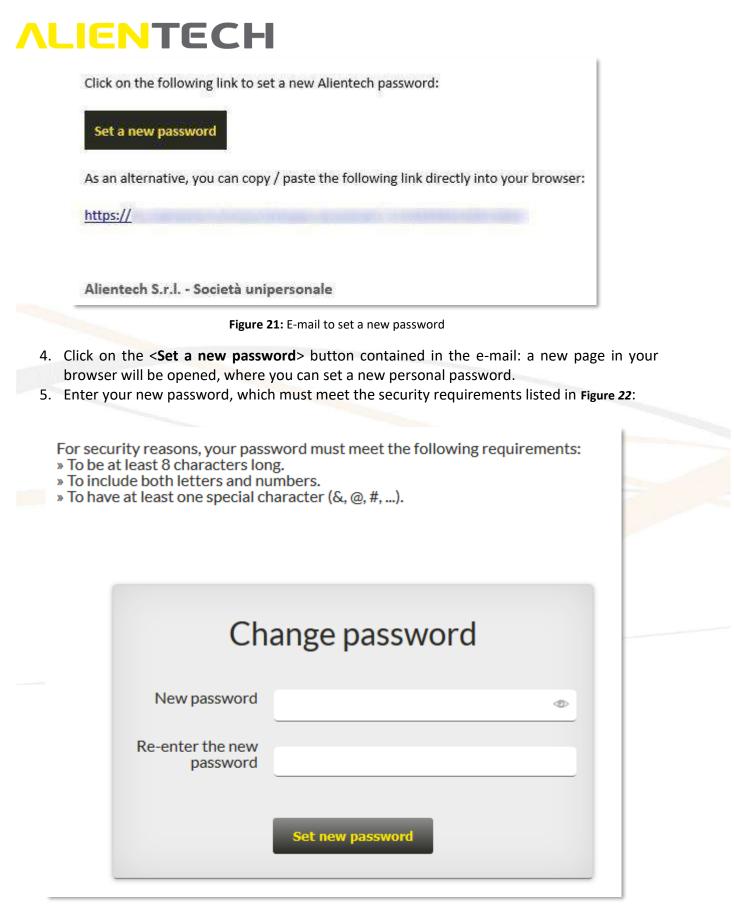

Figure 22: Alientech Dashboard – form to set a new password

6. Click on the **<Set a new password>** button to save your new password.

# **ALIENTECH**Technical Support

### **Technical Support Service**

Alientech srl provides its customers with a Technical Support Service through the Help Desk.

Alientech Technical Support Service is available according to the country in which the service is supplied.

#### France and Francophone countries

SAS Alientech France Contact language: French Official website: <u>https://databank.alientech.to/ticket/</u> Working hours: From Monday to Friday, from 9:00AM to 12:00PM CET and from 2:00PM to 07:00PM CET

#### Spain and Spanish speaking countries

Alientech Iberica SLU Contact language: Spanish Official website: <u>https://databank.alientech.to/ticket/</u> Working hours: From Monday to Friday, from 10:00AM to 2:00PM CET and from 3:00PM to 7:00PM CET

#### Italy - Rest of the world

Alientech S.r.l. Contact language: Italian, English Official website: <u>https://databank.alientech.to/ticket/</u> Working hours: From Monday to Friday, from 8:30AM to 12:30PM CET and from 2:00PM to 6:00PM CET

# For more information on how to submit a technical support request, please refer to the Help Desk User Guide available in the User Guides section of the Dashboard.

### **ALIENTECH** <u>Useful links</u>

To get more information on software and services offered by Alientech srl, you can refer to the following resources:

| For information on                                               | What to do                                                                                                    |  |
|------------------------------------------------------------------|----------------------------------------------------------------------------------------------------|--|
| Help Desk User                                                   | See the User Guides section of the Dashboard.                                                                   |  |
| Guide                                                            |                                                                                                    |  |
| Original File                                                    | See the webpage <a href="https://www.alientech-tools.com/legal/">https://www.alientech-tools.com/legal/</a>     |  |
| <b>Request Terms and</b>                                         |                                                                                                    |  |
| Conditions                                                       |                                                                                                    |  |
| Technical support                                                | See the webpage <a href="https://www.alientech-tools.com/legal/">https://www.alientech-tools.com/legal/</a>     |  |
| service Terms and                                                |                                                                                                    |  |
| Conditions                                                       |                                                                                                    |  |
| Latest news about See the website https://www.alientech-news.com |                                                                                                    |  |
| Alientech's world                                                |                                                                                                    |  |
| Alientech's                                                      | See the webpage <a href="https://www.alientech-tools.com/dealers/">https://www.alientech-tools.com/dealers/</a> |  |
| authorized dealers                                               |                                                                                                    |  |

### **Specifications**

| Compatible Browsers | Latest version of Chrome, Opera, Firefox, Edge or Safari |
|---------------------|----------------------------------------------------------|
|---------------------|----------------------------------------------------------|